# 安全云脑

# 常见问题

文档版本 06 发布日期 2024-03-28

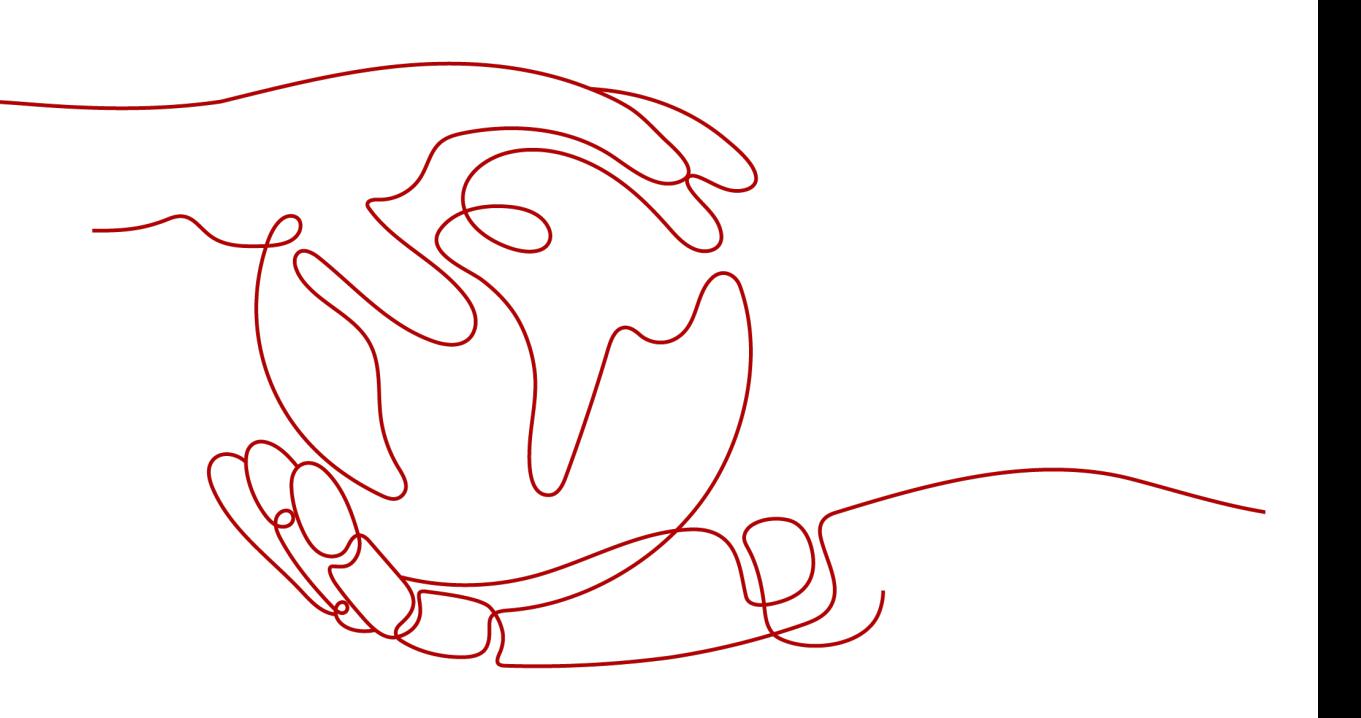

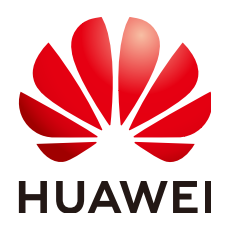

#### 版权所有 **©** 华为云计算技术有限公司 **2024**。 保留一切权利。

非经本公司书面许可,任何单位和个人不得擅自摘抄、复制本文档内容的部分或全部,并不得以任何形式传 播。

#### 商标声明

**、<br>HUAWE和其他华为商标均为华为技术有限公司的商标。** 本文档提及的其他所有商标或注册商标,由各自的所有人拥有。

#### 注意

您购买的产品、服务或特性等应受华为云计算技术有限公司商业合同和条款的约束,本文档中描述的全部或部 分产品、服务或特性可能不在您的购买或使用范围之内。除非合同另有约定,华为云计算技术有限公司对本文 档内容不做任何明示或暗示的声明或保证。

由于产品版本升级或其他原因,本文档内容会不定期进行更新。除非另有约定,本文档仅作为使用指导,本文 档中的所有陈述、信息和建议不构成任何明示或暗示的担保。

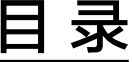

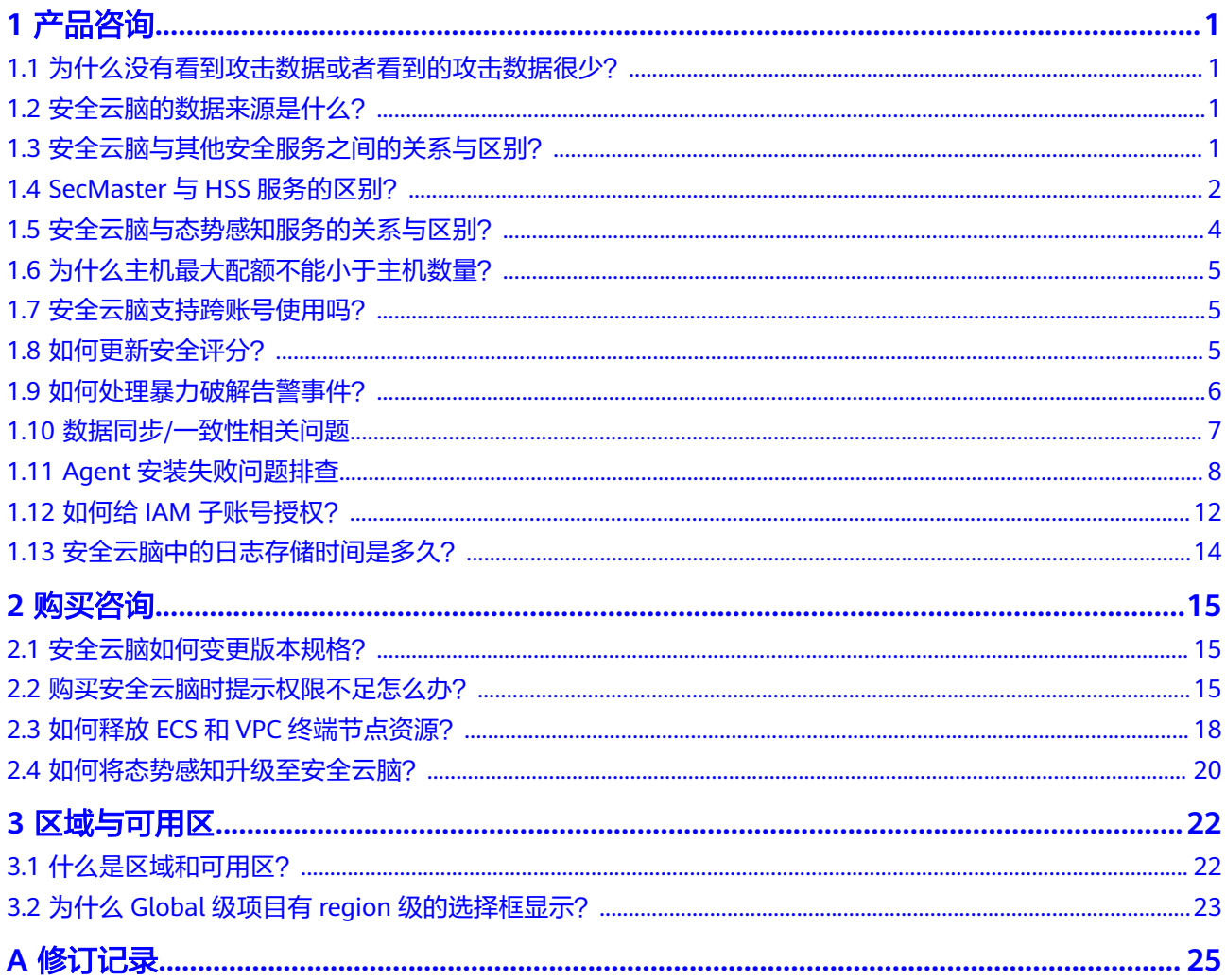

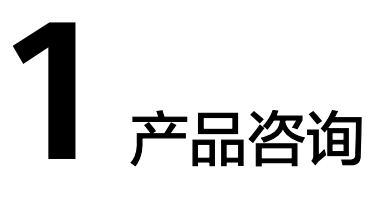

# <span id="page-3-0"></span>**1.1** 为什么没有看到攻击数据或者看到的攻击数据很少?

安全云脑支持检测云上资产遭受的各类攻击,并进行客观的呈现。

但是,如果您的云上资产在互联网上的暴露面非常少(所谓"暴露面"是指资产可被 攻击或利用的风险点,例如,端口暴露和弱口令都可能成为风险点),那么遭受到攻 击的可能性也将大大降低,所以,安全云脑可能会显示您的系统当前遭受的攻击程度 较低。

如果您认为安全云脑未能真实反映系统遭受攻击的状况,欢迎您向客服反馈问题。

# **1.2** 安全云脑的数据来源是什么?

安全云脑基于云上威胁数据和华为云服务采集的威胁数据,通过大数据挖掘和机器学 习,分析并呈现威胁态势,并提供防护建议。

- 一方面采集全网流量数据,以及安全防护设备日志等信息,通过大数据智能AI分 析采集的信息,呈现资产的安全状况,并生成相应的威胁告警。
- 另一方面汇聚主机安全服务 (Host Security Service, HSS)、Web应用防火墙 (Web Application Firewall, WAF)等安全防护服务上报的告警数据, 从中获取 必要的安全事件记录,进行大数据挖掘和机器学习,智能AI分析并识别出攻击和 入侵,帮助用户了解攻击和入侵过程,并提供相关的防护措施建议。

安全云脑通过对多方面的安全数据的分析,为安全事件的处置决策提供依据,实时呈 现完整的全网攻击态势。

接入数据详细操作请参见<mark>接入数据</mark>。

# **1.3** 安全云脑与其他安全服务之间的关系与区别?

SecMaster与其他安全防护服务(WAF、HSS、Anti-DDoS、DBSS)的关系与区别如 下:

● 关联:

SecMaster:作为安全管理服务,依赖于其他安全服务提供威胁检测数据,进行安 全威胁风险分析,呈现全局安全威胁态势,并提供防护建议。

<span id="page-4-0"></span>其他安全服务:威胁检测数据可以统一汇聚在SecMaster中,呈现全局安全威胁攻 击态势。

● 区别:

SecMaster:仅为可视化威胁检测和分析的平台,不实施具体安全防护动作,需与 其他安全服务搭配使用。

其他安全服务:仅展示对应服务的检测分析数据,并实施具体安全防护动作,不 会呈现全局的威胁攻击态势。

SecMaster与其他安全防护服务区别,详细内容如表**1-1**。

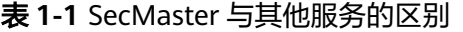

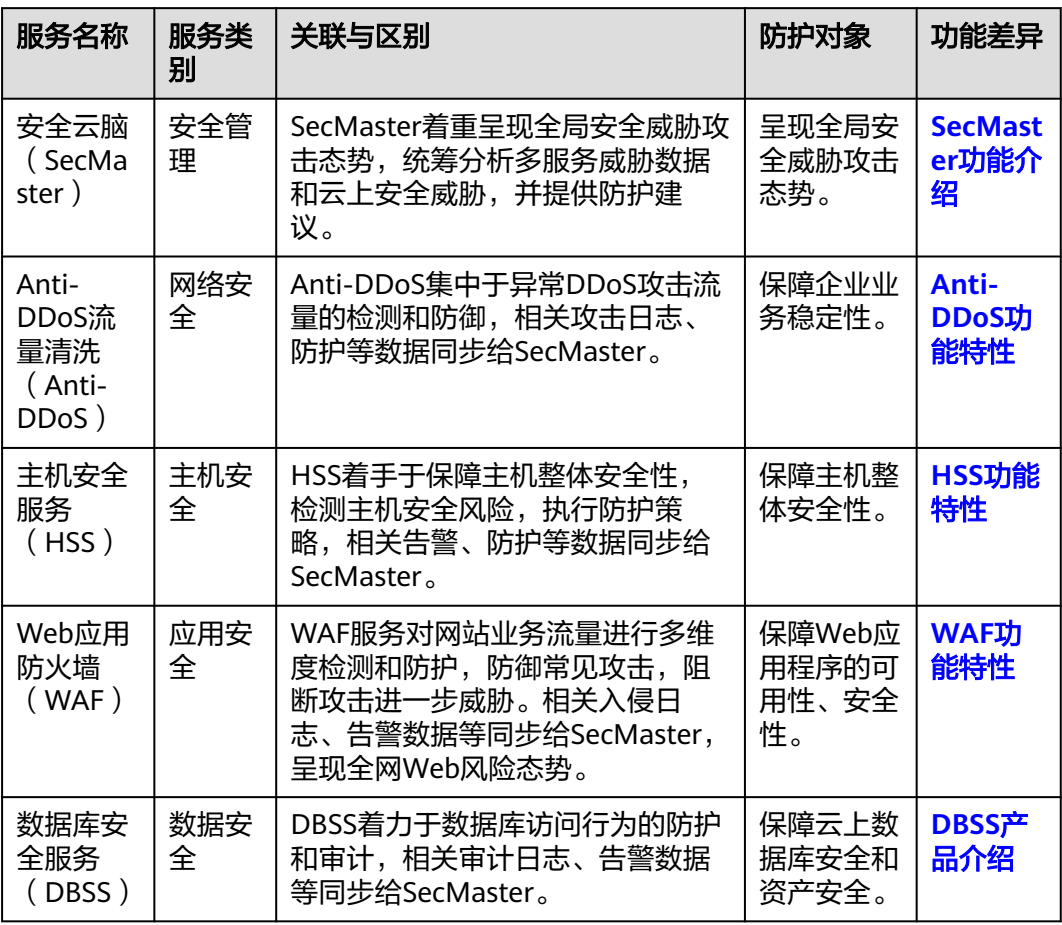

# **1.4 SecMaster** 与 **HSS** 服务的区别?

## 服务含义区别

● 安全云脑(SecMaster)是华为云原生的新一代安全运营中心,集华为云多年安全 经验,基于云原生安全,提供云上资产管理、安全态势管理、安全信息和事件管 理、安全编排与自动响应等能力,可以鸟瞰整个云上安全,精简云安全配置、云 防护策略的设置与维护,提前预防风险,同时,可以让威胁检测和响应更智能、 更快速,帮助您实现一体化、自动化安全运营管理,满足您的安全需求。

● 主机安全服务(Host Security Service,HSS)是以工作负载为中心的安全产品, 集成了**主机**安全、容器安全和网**页防篡改**,旨在解决混合云、多云数据中心基础 架构中服务器工作负载的独特保护要求。

简而言之,SecMaster是呈现**全局**安全态势的服务,HSS是提升**主机**和**容器**安全性的服 务。

## 服务功能区别

- SecMaster通过采集**全网安全数据**(包括HSS、WAF、AntiDDoS等安全服务检测 数据),提供云上资产管理、安全态势管理、安全信息和事件管理、安全编排与 自动响应等能力,帮助您实现一体化、自动化安全运营管理,满足您的安全需 求。
- HSS通过在主机中安装Agent,使用AI、机器学习和深度算法等技术分析主机中风 险,并从HSS云端防护中心下发检测和防护任务,全方位保障主机安全。同时可 从可视化控制台,管理主机Agent上报的安全信息。

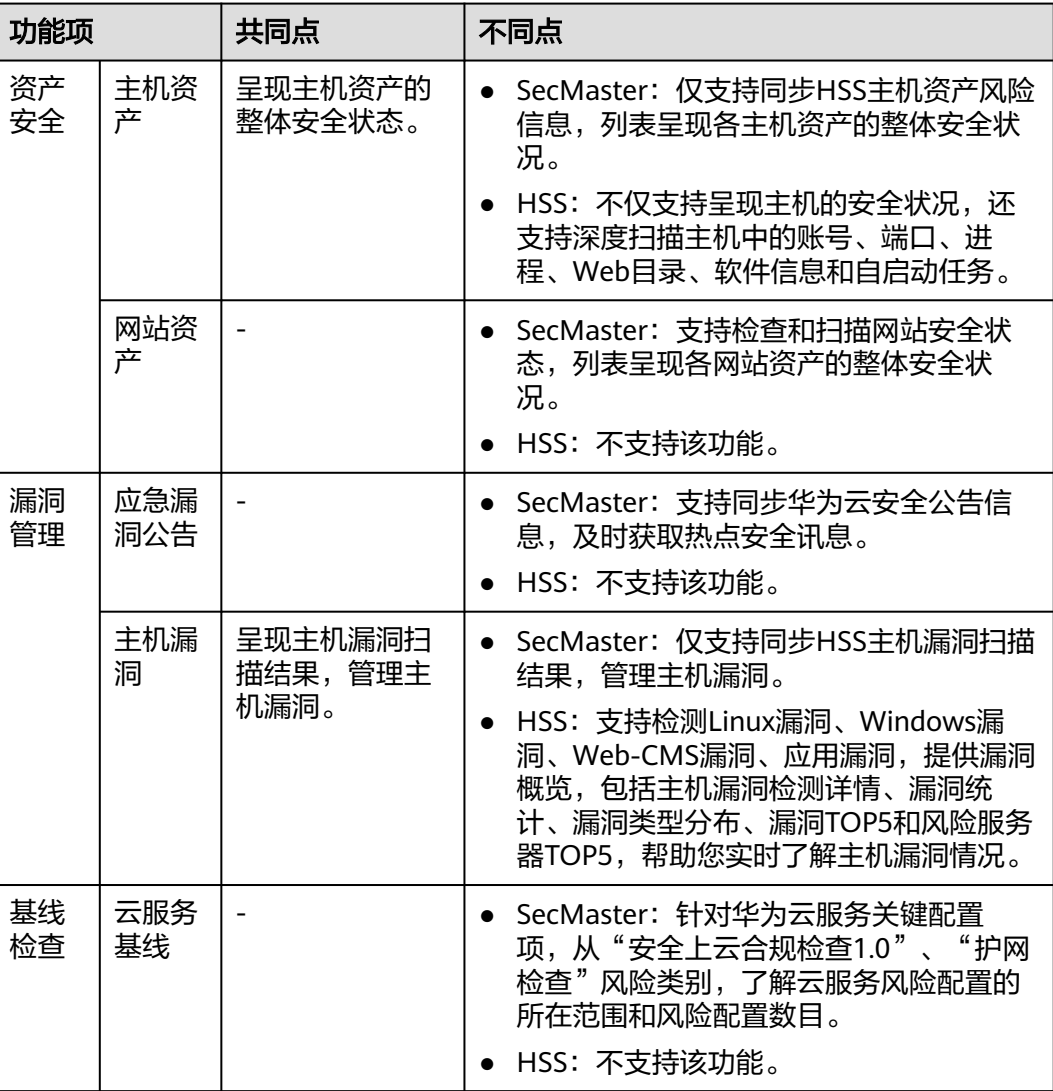

表 **1-2** SecMaster 与 HSS 主要功能区别

<span id="page-6-0"></span>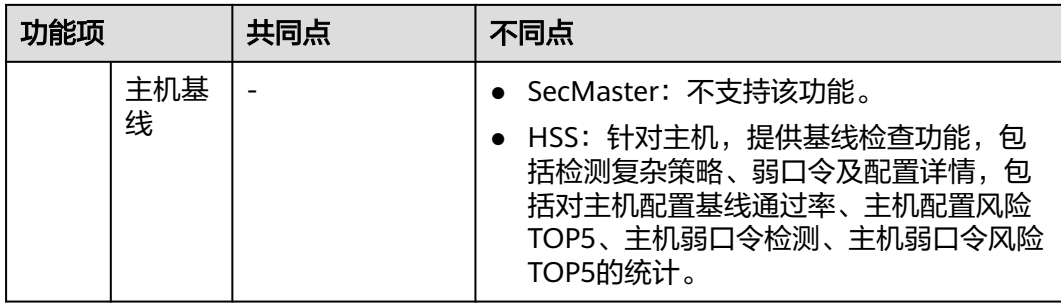

# **1.5** 安全云脑与态势感知服务的关系与区别?

华为云提供有安全云脑(SecMaster)和态势感知(Situation Awareness, SA)服 务,两者之间的关系与区别如下:

图 **1-1** SA 与 SecMaster 的关系与区别

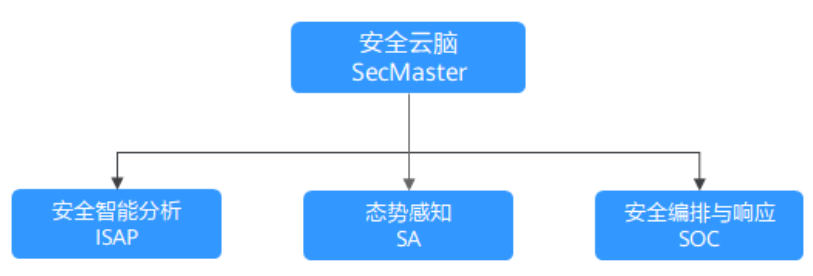

简而言之,安全云脑(SecMaster)包含了态势感知(SA)、安全智能分析(ISAP) 和安全编排与响应(SOC)的功能。

● 安全云脑(SecMaster)是华为云原生的新一代安全运营中心。

集华为云多年安全经验,基于云原生安全,提供云上资产管理、安全态势管理、 安全信息和事件管理、安全编排与自动响应等能力,帮助您实现一体化、自动化 安全运营管理,满足您的安全需求。

● 态势感知(Situation Awareness,SA)是华为云安全管理与态势分析平台。

利用大数据分析技术,可以对攻击事件、威胁告警和攻击源头进行分类统计和综 合分析,为用户呈现出全局安全攻击态势。

安全智能分析 (Intelligent Security Analysis Platform, ISAP)是安全运营分析 建模的数据中台系统。

支持云服务安全日志数据采集、数据检索、智能建模等功能,提供专业级的安全 分析能力,实现对云负载、各类应用及数据的安全保护。

安全编排与响应 (Security Operations Center, SOC) 是云上开展安全运营业务 活动时对风险要素、威胁、脆弱性做出快速响应的作战平台,结合安全编排与自 动化响应系统 (Security Operations, Analytics and Response, SOAR), 对云 上安全风险进行全局管控。

提供基于完整安全运营业务框架的工作台入口,可对安全资产、安全策略进行统 一管理;提供面向安全运营业务流,进行自助编排、自动响应、人工处置的能 力。

# <span id="page-7-0"></span>**1.6** 为什么主机最大配额不能小于主机数量?

主机最大配额是授权检测主机的最大数量。在购买安全云脑时,选择的最大配额需等 于或大于当前账户下主机总数量,且不支持减少。如果购买的最大配额小于主机数 量,可能会造成未授权检测的主机被攻击后,不能及时感知威胁,造成数据泄露等风 险。

主机配额配置说明如表**1-3**所示。

#### 表 **1-3** 主机配额参数说明

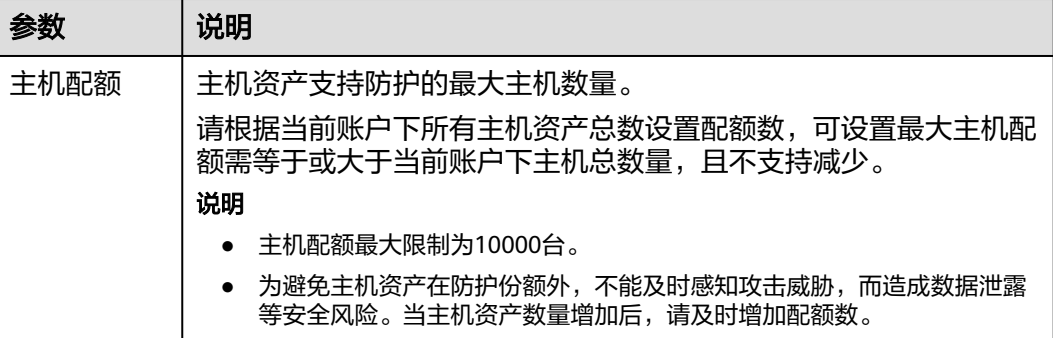

# **1.7** 安全云脑支持跨账号使用吗?

支持。

安全云脑服务的空间托管功能支持跨账号安全运营,可实现Workspace委托集中安全 运营查看统一资产风险、告警和事件等。

详细操作请参[见空间托管](https://support.huaweicloud.com/intl/zh-cn/usermanual-secmaster/secmaster_01_0240.html)。

# **1.8** 如何更新安全评分?

安全云脑支持实时检测整体资产的安全状态,评估整体资产安全健康得分。通过查看 安全评分,可快速了解未处理风险对资产的整体威胁状况。

资产安全风险修复后,为降低安全评分的风险等级,目前需手动忽略或处理告警事 件,刷新告警列表中告警事件状态。告警事件状态刷新并启动重新检测后,安全评分 将更新。

#### 图 **1-2** 安全评分

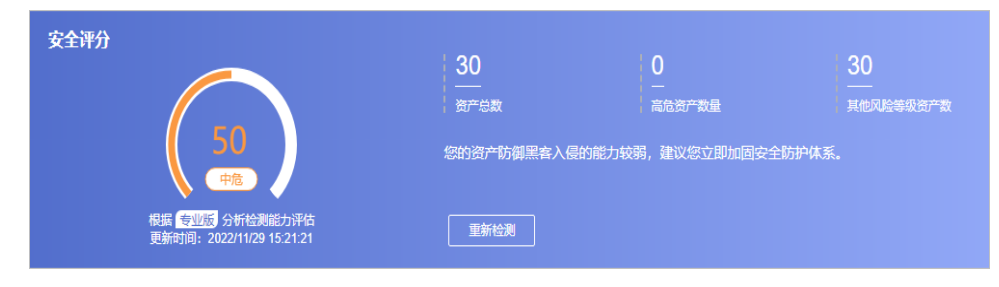

## <span id="page-8-0"></span>操作步骤

步骤**1** 登录管理控制台。

- 步骤**2** 在页面左上角单击 ,选择"安全与合规 > 安全云脑 SecMaster",进入安全云脑 管理页面。
- 步骤**3** 在左侧导航栏选择"工作空间 > 空间管理",并在工作空间列表中,单击目标工作空 间名称,进入目标工作空间管理页面。

图 **1-3** 进入目标工作空间管理页面

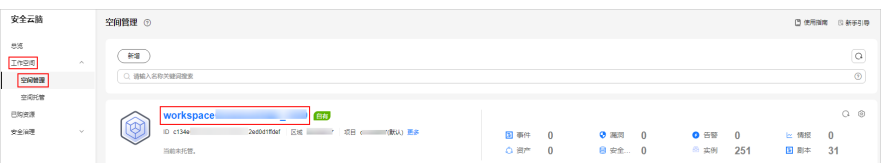

- 步骤**4** 在左侧导航栏选择"风险预防 > 基线检查",进入基线检查页面,对不合格的基线检 查项目进行处理。
- 步骤**5** 在左侧导航栏选择"风险预防 > 漏洞管理",进入漏洞管理页面,对漏洞进行处理。
- 步骤**6** 在左侧导航栏选择"威胁运营 > 告警管理",进入全部告警管理页面,对告警事件进 行处理。
- **步骤7** 相应告警事件处理后,返回"安全态势 > 态势总览"页面,单击"重新检测",检测 后可查看更新的安全评分。

说明

由于检测需要一定的时间,请您在单击"重新检测"按钮**5**分钟后,再刷新页面,查看最新检测 的安全评分。

#### **----**结束

更多安全评分说明,请参见<mark>安全评分</mark> 。

# **1.9** 如何处理暴力破解告警事件?

暴力破解是一种常见的入侵攻击行为,攻击者通常使用暴力破解的方式猜测远程登录 的用户名和密码,一旦破解成功,即可实施攻击和控制,严重危害资产的安全。

安全云脑联动主机安全服务(HSS),接收HSS检测到的暴力破解行为,集中呈现和管 理告警事件,提升运维效率。

#### 处理告警事件

HSS通过暴力破解检测算法和全网IP黑名单,如果发现暴力破解主机的行为,对发起攻 击的源IP进行拦截,并上报告警事件。

当接收到来源于HSS的告警事件时,请登录HSS管理控制台确认并处理告警事件。

如果您的主机被爆破成功,检测到入侵者成功登录主机,账户下所有云服务器可 能已被植入恶意程序,建议参考如下措施,立即处理告警事件,避免进一步危害 主机的风险。

- <span id="page-9-0"></span>a. 请立即确认登录主机的源IP的可信情况。
- b. 请立即修改被暴力破解的系统账户口令。
- c. 请立即执行检测入侵风险账户,排查可疑账户并处理。
- d. 请及时执行恶意程序云查杀,排查系统恶意程序。
- 如果您的主机被暴力破解,攻击源IP被HSS拦截,请参考如下措施,加固主机安 全。
	- a. 请及时确认登录主机的源IP的可信情况。
	- b. 请及时登录主机系统,全面排查系统风险。
	- c. 请根据实际需求升级HSS防护能力。
	- d. 请根据实际情况加固主机安全组、防火墙配置。

详情请参见**HSS**[如何处理账户暴力破解事件?。](https://support.huaweicloud.com/intl/zh-cn/hss2.0_faq/hss_01_0183.html)

## 标记告警事件

告警事件处理完成后,您可以根据处理情况,标记已识别的告警事件,加强对告警事 件的管理。

- 步骤**1** 登录管理控制台。
- 步骤**2** 在页面左上角单击 ,选择"安全与合规 > 安全云脑 SecMaster",进入安全云脑 管理页面。
- 步骤**3** 在左侧导航栏选择"工作空间 > 空间管理",并在工作空间列表中,单击目标工作空 间名称,进入目标工作空间管理页面。

图 **1-4** 进入目标工作空间管理页面

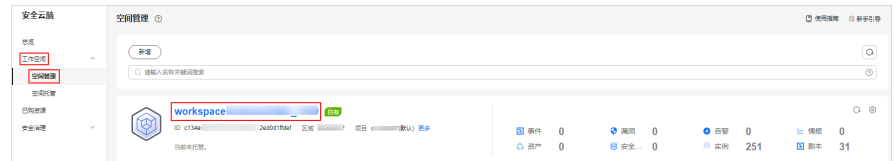

步骤4 在左侧导航栏选择"威胁运营 > 告警管理",进入告警列表管理页面。

步骤**5** 选择"暴力破解"类型,刷新告警列表。

步骤**6** 选择目标告警,根据实际情况删除无威胁告警事件。

#### **----**结束

更多详情说明请参[见查看告警列表](https://support.huaweicloud.com/intl/zh-cn/usermanual-secmaster/secmaster_01_0151.html)。

# **1.10** 数据同步**/**一致性相关问题

## 为什么 **WAF**、**HSS** 中的数据和 **SecMaster** 中的数据不一致?

由于SecMaster中汇聚了WAF、HSS上报的所有历史告警数据,而WAF和HSS中展示的 是实时告警数据,导致存在SecMaster与WAF、HSS中数据不一致的情况。

因此,建议您前往对应服务(WAF或HSS)进行查看并处理。

## <span id="page-10-0"></span>为什么总览页面中没有显示资产总数?

#### 问题现象:

工作空间新增完成后,在工作空间内的"资产管理"页面中同步并已显示资产信息, 但是"总览"页面中的资产总数仍然显示为0。

#### 图 **1-5** 总览无资产显示

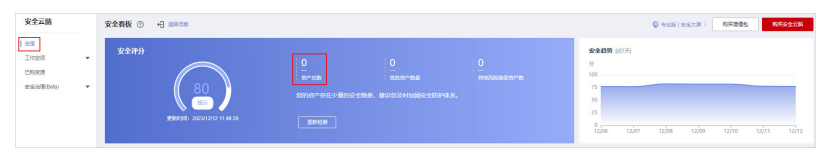

#### 问题原因:

工作空间创建成功,且资产等数据信息接入完成后,安全云脑将在**整点**进行数据同 步,请耐心等待同步后再进行查看。

#### 解决方法:

请您耐心等待,同步会系统将更新资产等相关数据信息。

# **1.11 Agent** 安装失败问题排查

数据采集时,需要在ECS上安装Agent,当出现安装失败等问题时,请参照本章节进行 排查处理:

## 可能原因

Agent安装失败的可能原因如下:

- 待安装Agent的ECS服务器与存储Agent的OBS桶之间网络不通
- ECS服务器的磁盘空间不足
- 调用iamtoken请求,获取iamtoken失败
- workspaceId校验失败
- Agent已经安装,系统仍将重复安装

## 原因排查及解决方法

● 待安装**Agent**的**ECS**服务器与存储**Agent**的**OBS**桶之间网络不通

#### 图 **1-6** 主机与 OBS 网络不通

#### 解决方法:

- (可选)方法一:将ECS主机与OBS的网络连通。
- (可选)方法二:手动将安装脚本以及安装包下载到本地后,再将安装包上 传到主机的"/opt/cloud"路径下。
- i. 登录OBS管理控制台。
- ii. 在左侧导航栏选择"桶列表", 并单击目标桶名称, 进入桶对象管理页 面。
- iii. 单击目标桶对象名称,进入桶对象详情页面后,下载安装脚本和安装 包。
- iv. 通过远程管理工具 (如: SecureFX、WinSCP)远程登录目标云服务器。
- v. 将安装包上传到主机的"/opt/cloud"路径下。

#### ● **ECS**主机的磁盘空间不足

图 **1-7** 磁盘空间不足

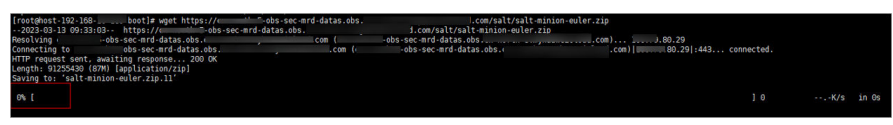

#### 解决方法:

清理磁盘,预留足够空间。

- 调用**iamtoken**请求,获取**iamtoken**失败
	- 问题现象

当日志出现如下图所示信息时,则表示调用iamtoken请求,获取iamtoken失 败。

图 **1-8** 获取 iamtoken 失败

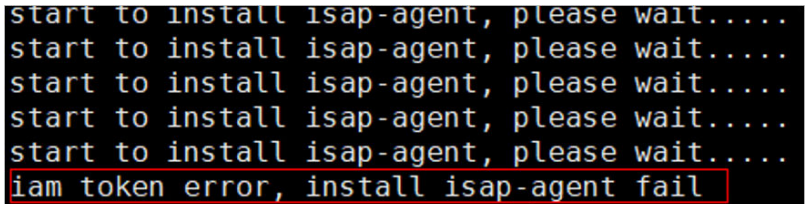

- 排查步骤和解决方法
	- i. 确认执行命令中的IAM账号或用户名是否有误。

图 **1-9** IAM 用户名和密码

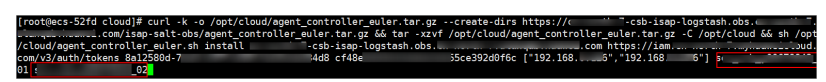

- 有误,修改命令中的IAM账号或用户名后再次执行安装命令。
- 无误,继续执行**ii**。
- ii. 执行**vim /etc/salt/iam\_token.txt**命令,查看"/etc/salt/ iam\_token.txt"文件检查是否存在。
	- 当出现如下图信息时,则表示存在,继续执行**[iii](#page-12-0)**。

#### <span id="page-12-0"></span>图 **1-10** 检查文件

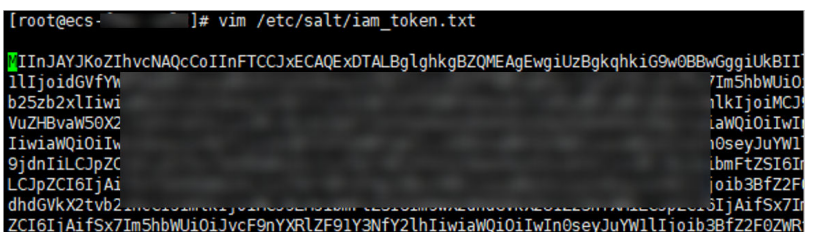

- 如果提示文件不存在,请联系技术支持进行处理。
- iii. 执行**ping** 命令,检查主机是否可以连通网络地址,如果不通,用户需要 打通网络。

#### 图 **1-11** 检查网络

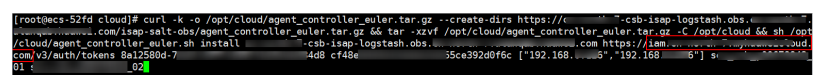

- **workspaceId**校验失败
	- 问题现象

当日志出现如下图所示信息时,则表示Workspace ID校验失败。

图 **1-12** workspaceId 校验失败

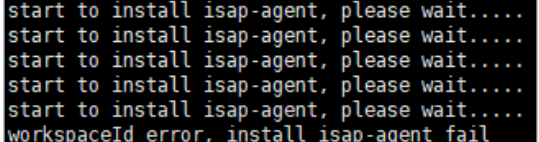

- 解决方法
	- i. 登录安全云脑管理控制台。
	- ii. 在左侧导航栏选择"工作空间 > 空间管理", 并在工作空间列表中, 单 击目标工作空间名称,进入目标工作空间管理页面。
	- iii. 在左侧导航栏选择"设置 > 组件管理",进入节点管理页面后,单击目 标节点名称。
	- iv. 查看执行命令中的workspaceId和projectId。

#### 图 **1-13** 控制台中的参数信息

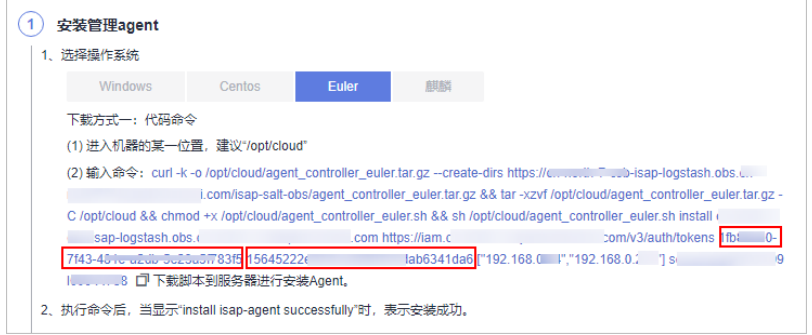

v. 查看实际运行命令中的workspaceId和projectId,是否与**iv**中的一致。

#### 图 **1-14** 命令中的参数信息

114 (11192-168

vi. 修改实际执行命令中的workspaceId和projectId。

#### ● **Agent**已经安装,系统仍将重复安装

– 问题现象

当日志出现如下图所示信息时,则表示Agent已经安装。

#### 图 **1-15** Agent 重复安装

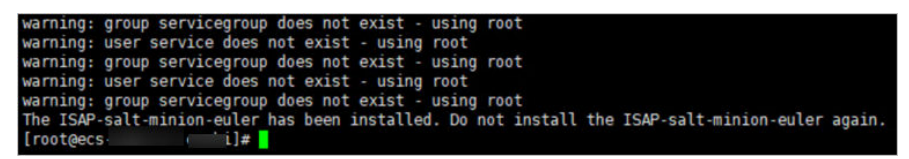

- 解决方法
	- i. (可选)方法一:通过管理控制台注销该节点。
		- 1) 登录安全云脑管理控制台。
		- 2) 在左侧导航栏选择"工作空间 > 空间管理",并在工作空间列表 中,单击目标工作空间名称,进入目标工作空间管理页面。
		- 3) 在左侧导航栏选择"设置 > 组件管理",进入节点管理页面后,单 击目标节点所在行"操作"列的"注销"。
		- 4) 在弹出的确认框中,单击"确认"
	- ii. (可选)方法二:通过脚本命令卸载Agent。
		- 1) 通过远程管理工具(如:SecureFX、WinSCP)远程登录目标云服务 器。
		- 2) 执行sh /opt/cloud/agent controller euler.sh uninstall命令, 卸 载Agent。
	- iii. 检查是否已完成卸载。
		- 1) 通过远程管理工具(如:SecureFX、WinSCP)远程登录目标云服务 器。
		- 2) (可选)方法一:执行**ls -a /opt/cloud/**查看"/opt/cloud"目录下 的文件,当提示如下图所示信息(只有脚本文件)时,则表示已完 成卸载。

图 **1-16** 脚本文件

[root@ecs-\_\_\_\_ ...1]# ls -a /opt/cloud/ agent controller euler.sh

3) (可选)方法二:执行**salt-minion --version**命令,当提示如下图 所示信息时,则表示已卸载完成。

#### 图 **1-17** 检查 Agent 信息

[root@ecs-<sup>1</sup> salt-minion --version -bash: salt-minion: command not found

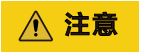

节点注销需要一定的时间,不建议点完注销立刻安装。

# <span id="page-14-0"></span>**1.12** 如何给 **IAM** 子账号授权?

当您需要授予使用子账号操作安全云脑服务时,需要使用主账号对子账号进行授权操 作。

#### 操作步骤

- 步骤**1** 使用管理员账号登录管理控制台。
- 步骤**2** 在页面左上角单击 ,选择"管理与监管 > 统一身份认证服务",进入统一身份认 证服务管理控制台。
- 步骤**3** 创建用户组。
	- 1. 在左侧导航栏选择"用户组",进入用户组页面后,单击右上角"创建用户 组"。
	- 2. 在创建用户组页面,设置用户组名称和描述信息。
		- 用户组名称:请设置为"SecMaster\_ops"。
		- 描述:自定义描述信息即可。
	- 3. 单击"确定"。
- 步骤**4** 新增自定义策略。
	- 1. 在左侧导航栏选择"权限管理 > 权限", 并在权限页面右上角单击"创建自定义 策略"。
	- 2. 配置策略。
		- a. 策略名称: 请设置为"SecMaster\_FullAccess"。
		- b. 策略配置方式:选择"JSON视图"。
		- c. 策略内容:请直接复制粘贴以下内容。

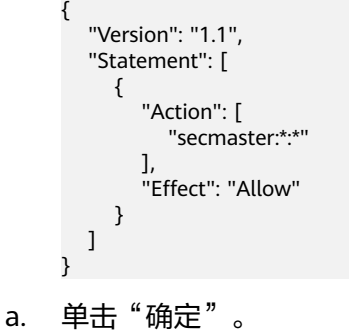

- b. 并在弹出的对话框中,选择作用范围为"全局级范围"。
- c. 单击"确定"。

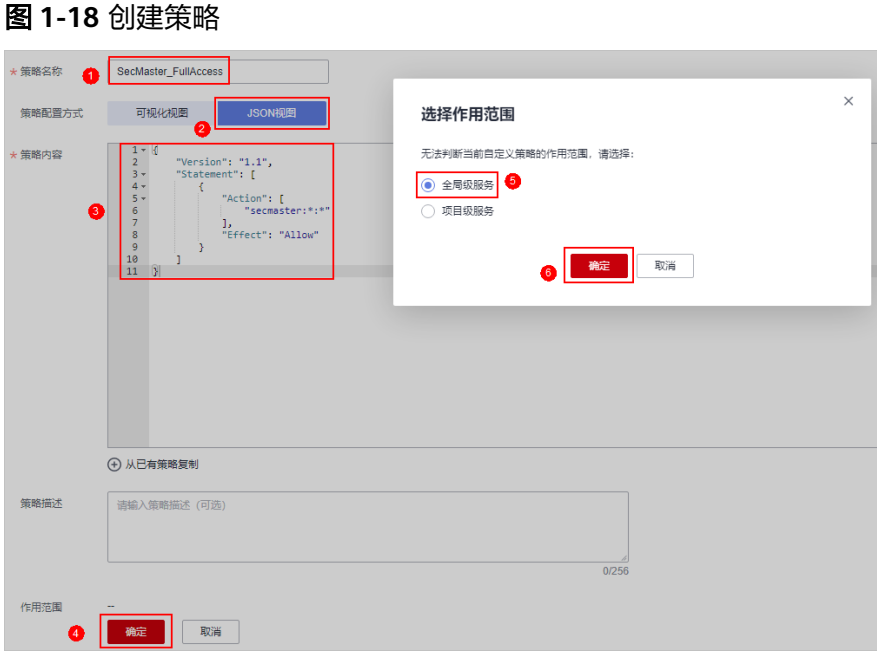

#### 步骤**5** 给用户组授权。

- 1. 在左侧导航栏选择"用户组",进入用户组页面后,单击"SecMaster\_ops",进 入用户组详情页面。
- 2. 在"授权记录"页签中,单击"授权"。

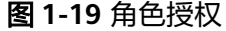

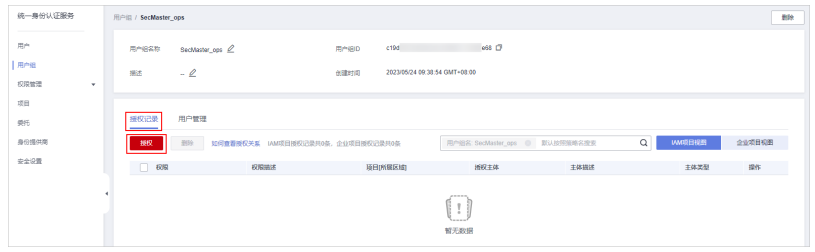

- 3. 在选择策略页面,搜索并选中"SecMaster FullAccess"策略后,单击"下一 步"。
- 4. 设置最小授权范围,请选择"所有资源",设置完成后,单击"确定"。

步骤**6** 添加成功后显示如下:

## 图 **1-20** 授权成功

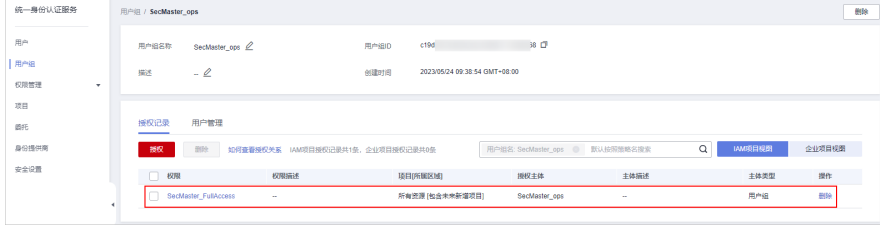

**----**结束

# <span id="page-16-0"></span>**1.13** 安全云脑中的日志存储时间是多久?

安全云脑支持接入WAF、HSS、OBS等云产品的日志数据,接入后可以对数据进行查 询分析、智能建模等。

对于已接入安全云脑的日志数据的具体存储时长如下所示:

## 表 **1-4** 支持接入的日志

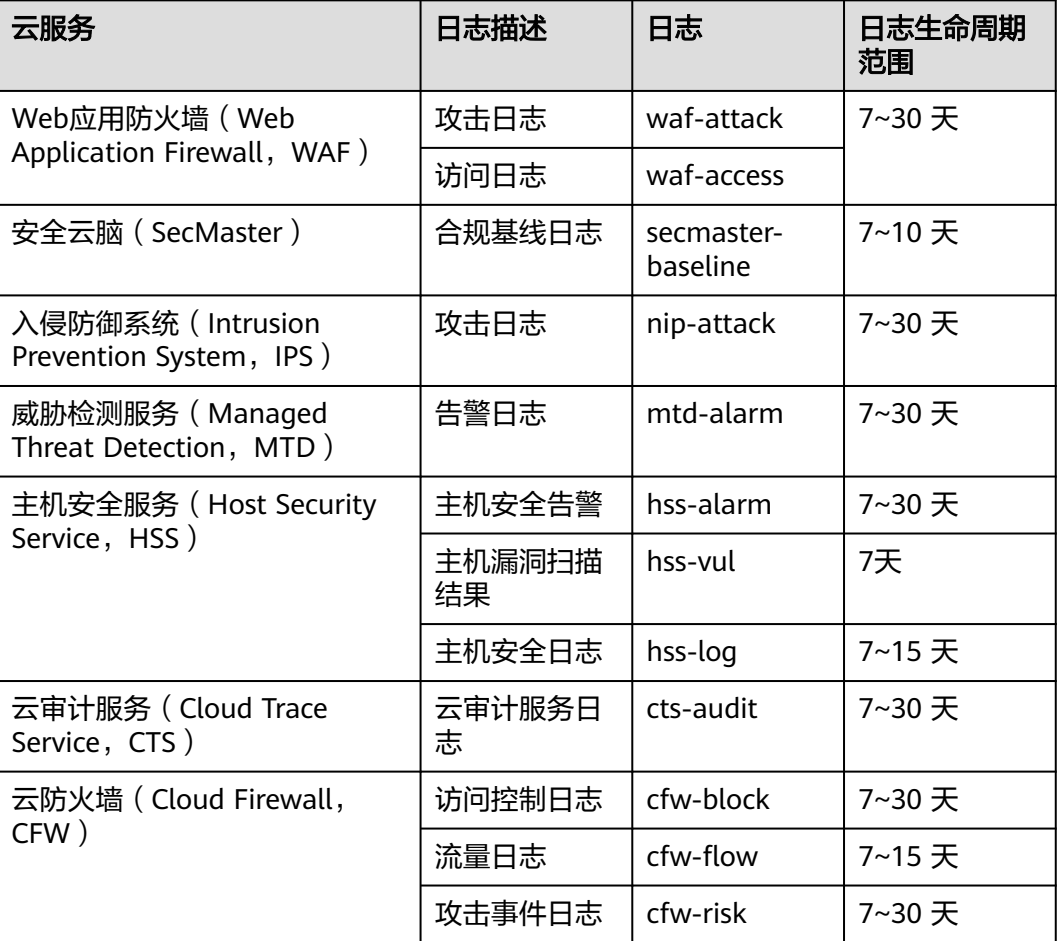

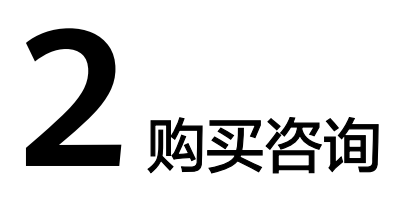

# <span id="page-17-0"></span>**2.1** 安全云脑如何变更版本规格?

购买安全云脑后,如果需要升级版本、增加资产配额或追加增值包功能,即需要升级 版本、扩充"主机配额"或新增"增值包"。

## 须知

- 标准版仅支持通过包周期计费模式进行购买。
- 不支持部分配额购买标准版和专业版。
- 增值包中的"安全大屏"、"智能分析"、"安全编排"为标准版和专业版额外选 购付费项目,如需使用,请先购买标准版或专业版。
- e 升级版本:详细操作请参见<mark>升级版本</mark> 。
- 购买增值包: 详细操作请参见<mark>购买增值包</mark>。
- 増加配额: 详细操作请参见<mark>增加资产配额</mark>。

# **2.2** 购买安全云脑时提示权限不足怎么办?

当您在购买安全云脑时,页面提示权限不足时,请参照以下步骤进行处理。

## 操作步骤

- 步骤**1** 登录管理控制台。
- 步骤**2** 在页面左上角单击 ,选择"管理与监管 > 统一身份认证服务 IAM",进入统一身 份认证服务管理控制台。
- 步骤**3** (可选)创建用户组。

如果已创建"SecMaster\_ops"用户组,请跳过此步骤。

1. 在左侧导航栏选择"用户组",进入用户组页面后,单击右上角"创建用户 组"。

- <span id="page-18-0"></span>2. 在创建用户组页面,设置用户组名称和描述信息。
	- 用户组名称:请设置为"SecMaster\_ops"。
	- 描述:自定义描述信息即可。
- 3. 单击"确定"。
- 步骤**4** 添加权限。
	- 1. 添加全局级权限。
		- a. 在左侧导航栏选择"权限管理 > 权限", 并在权限页面右上角单击"创建自 定义策略"。
		- b. 配置策略。
			- 策略名称:自定义。
			- 策略配置方式: 选择"JSON视图"。
			- 策略内容: 请直接复制粘贴以下内容。

```
{
   "Version": "1.1",
   "Statement": [
     {
 "Effect": "Allow",
 "Action": [
           "iam:permissions:checkRoleForAgency",
          "iam:agencies:listAgencies",
          "iam:permissions:grantRoleToAgencyOnDomain",
 "iam:agencies:createAgency",
 "iam:permissions:grantRoleToAgency",
          "iam:permissions:grantRoleToAgencyOnProject"
       ]
     }
  ]
}
```
- c. 单击"确定"。
- 2. 添加项目级权限。
	- a. 在左侧导航栏选择"权限管理 > 权限", 并在权限页面右上角单击"创建自 定义策略"。
	- b. 配置策略。

{

- 策略名称: 自定义。
- 策略配置方式: 选择"JSON视图"。
- 策略内容: 请直接复制粘贴以下内容。

```
 "Version": "1.1",
 "Statement": [
   {
       "Action": [
          "bss:order:pay",
          "bss:unsubscribe:update",
          "bss:order:view",
          "bss:balance:view",
          "bss:order:update",
          "ecs:cloudServers:list",
          "bss:renewal:view",
          "bss:renewal:update",
          "secmaster:*:*"
      ],
       "Effect": "Allow"
```
- } ] }
- c. 单击"确定"。

步骤**5** 给用户组授权。

- 1. 在左侧导航栏选择"用户组",进入用户组页面后,单击"SecMaster ops",进 入用户组详情页面。
- 2. 在"授权记录"页签中,单击"授权"。

#### 图 **2-1** 角色授权

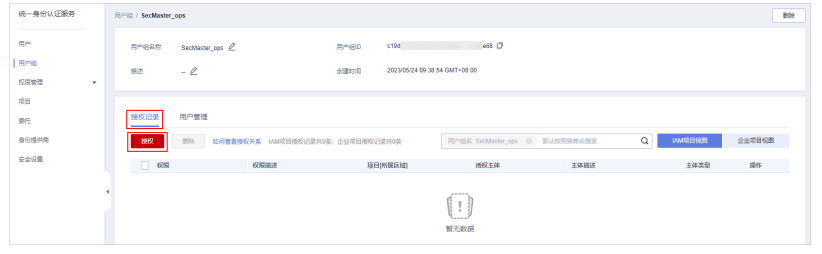

- 3. 在选择策略页面,搜索并选中<mark>步骤</mark>4添加的权限后,单击"下一步"。
- 4. 设置最小授权范围,请选择"所有资源",设置完成后,单击"确定"。
- 5. 添加成功后显示如下:

#### 图 **2-2** 授权成功

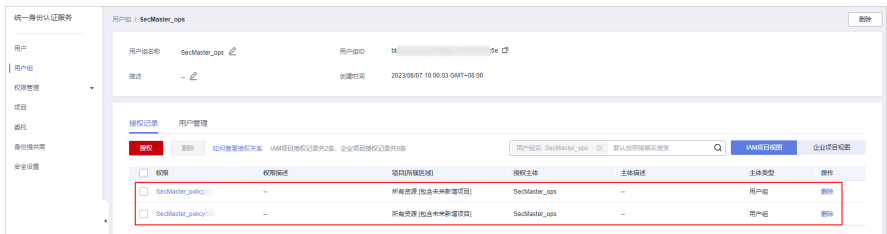

步骤**6** 将操作账号用户添加到用户组中。

- 1. 在左侧导航栏选择"用户组",进入用户组页面。
- 2. 在"SecMaster\_ops"用户组所在行"操作"列,单击"用户组管理"。
- 3. 在弹出的"用户组管理"对话框中,勾选需要添加的用户。

#### <span id="page-20-0"></span>图 **2-3** 勾选用户

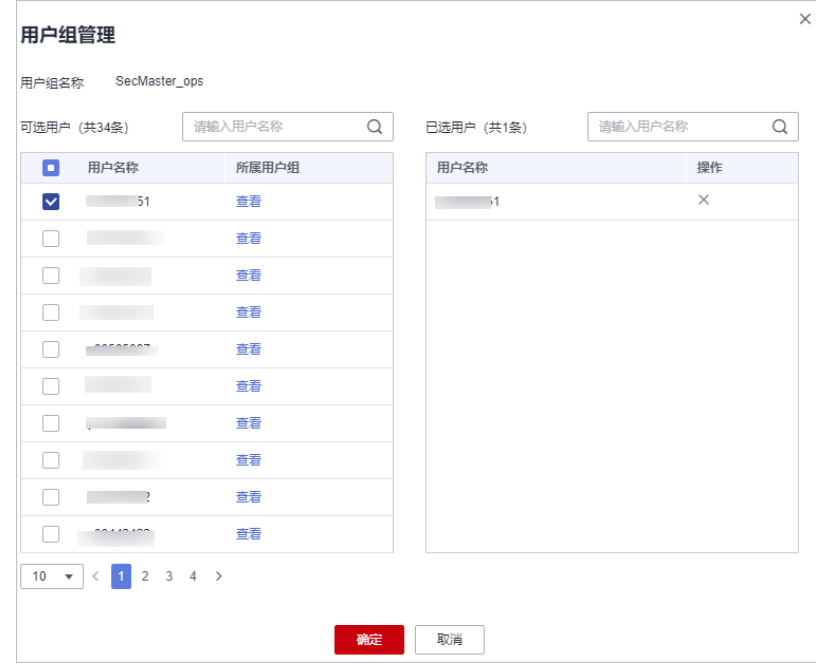

4. 单击"确定"。

**----**结束

# **2.3** 如何释放 **ECS** 和 **VPC** 终端节点资源?

在使用数据采集功能时,需要购买ECS节点(用于采集数据)、新增并配置VPC终端节 点(用于连通和管理采集节点)。

- ECS购买后,系统将根据使用情况进行收费,具体收费情况请参见**ECS**[计费说明](https://support.huaweicloud.com/intl/zh-cn/price-ecs/ecs_billing_0000.html)。
- VPC终端节点配置后,系统将根据使用情况进行收费,具体收费情况请参见**[VPC](https://support.huaweicloud.com/intl/zh-cn/price-vpcep/vpcep_price_1000.html)**终 [端节点计费说明](https://support.huaweicloud.com/intl/zh-cn/price-vpcep/vpcep_price_1000.html)。

如果不再使用数据采集功能或退订安全云脑后,需要手动释放创建的ECS资源和VPC终 端节点资源,避免继续计费。具体操作步骤如下:

## 操作步骤

步骤**1** 登录管理控制台。

步骤**2** 释放用于采集数据的ECS资源。

- 1. 在页面左上角单击 ——<br>1. 在页面左上角单击 ——,选择"计算 > 弹性云服务器",进入弹性云服务器管理 控制台。
- 2. 在资源列表中找到用于采集数据ECS资源,并在目标ECS资源所在行"操作"列的 "更多 > 退订"或"更多 > 删除"。

#### 图 **2-4** 退订 ECS

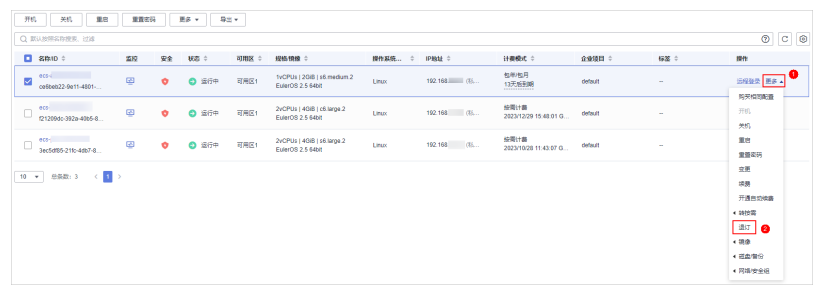

3. 在弹出的确认框中,根据界面提示进行退订/删除ECS资源处理,完成ECS资源释放 操作。

步骤**3** 释放用于连通和管理采集节点的VPC终端节点资源。

- 1. 在页面左上角单击 ,选择"安全与合规 > 安全云脑 SecMaster",进入安全 云脑管理页面。
- 2. 在左侧导航栏选择"工作空间 > 空间管理",并在工作空间列表中,单击目标工 作空间名称,进入目标工作空间管理页面。
- 3. 在左侧导航栏选择"设置 > 组件管理",默认进入节点管理页面。
- 4. 注销节点。
	- a. 在节点管理页面中,单击目标节点所在行"操作"列的"注销"。
	- b. 在弹出的确认框中,单击"确认"。
- 5. 删除VPC终端节点。
	- a. 在节点管理页面中,单击"新增",并在弹出新增节点页面中,选择网络节 点。
	- b. 在网络通道列表中,单击"删除"。

#### 图 **2-5** 删除节点

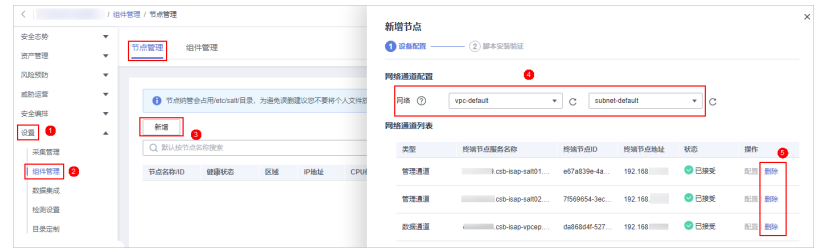

- c. 在弹出的确认框中,单击"确认"。
- 6. 查看是否还有安全云脑创建的用于数据采集的未释放的VPC终端节点。
	- a. 在页面左上角单击 <sup>-----</sup> ,选择"网络 > VPC终端节点",进入VPC终端节点 管理控制台。
	- b. 在终端节点搜索框中,输入"isap",并按"Enter",搜索与安全云脑数据 采集相关的VPC终端节点。
	- c. 查看是否还有安全云脑创建的用于数据采集的未释放的VPC终端节点。
		- 无:继续执行<mark>[步骤](#page-22-0)3.7</mark> 。

#### <span id="page-22-0"></span>图 **2-6** 删除 VPCEP

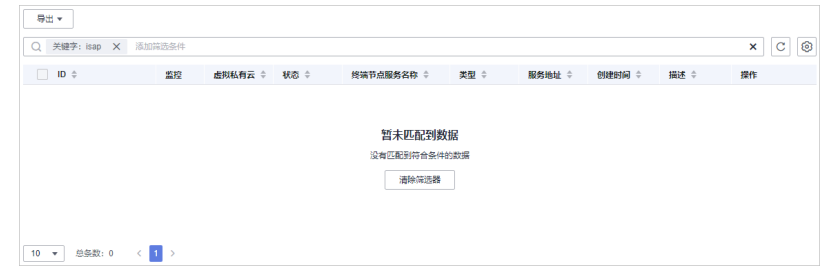

■ 有: 确认需删除后,单击目标VPC终端节点所在行"操作"列的"删 除",并在弹出的确认框中单击"是"。

#### 图 **2-7** 删除 VPCEP

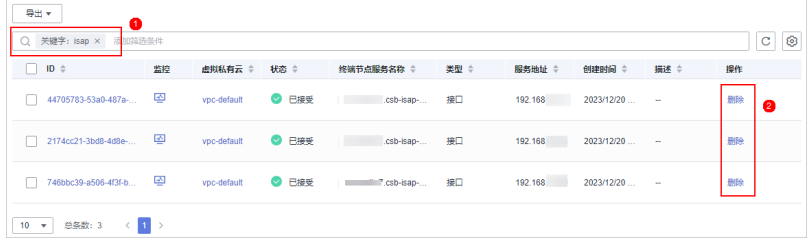

删除完成后,继续执行步骤**3.7**。

- 7. 查看是否还有安全云脑相关的VPC终端节点仍在计费。
	- 有:请联系华为云技术支持进行处理。
	- 无:处理完毕。

**----**结束

## **2.4** 如何将态势感知升级至安全云脑?

安全云脑(SecMaster)是华为云原生的新一代安全运营中心,集华为云多年安全经 验,基于云原生安全,提供云上资产管理、安全态势管理、安全信息和事件管理、安 全编排与自动响应等能力,可以鸟瞰整个云上安全,精简云安全配置、云防护策略的 设置与维护,提前预防风险,同时,可以让威胁检测和响应更智能、更快速,帮助您 实现一体化、自动化安全运营管理,满足您的安全需求。

安全云脑是态势感知的升级版本,后续功能变更、版本迭代也将在安全云脑中进行。 因此,建议您升级至安全云脑。

## 升级说明

- 升级只支持从态势感知升级至安全云脑,不支持从安全云脑变更至态势感知。
- 升级时,需要将态势感知配额分配到不同区域,以及后续会关闭态势感知购买通 道,请提前做好配合规划。
- 升级后,态势感知和安全云脑的生命周期共享,如果订单为按需类型,则仍需在 原态势感知页面处理。
- 升级完成后,不支持在安全云脑中进行变更操作,如果需要执行版本升级或配额 增加等操作,请在原态势感知中进行处理。

## 操作步骤

步骤**1** 登录管理控制台。

- **步骤2** 在页面左上角单击 <sup>-----</sup> , 选择"安全与合规 > 态势感知", 默认进入态势感知安全概 览页面。
- 步骤**3** 在页面右上角,单击"升级至安全云脑"。

图 **2-8** 升级至安全云脑

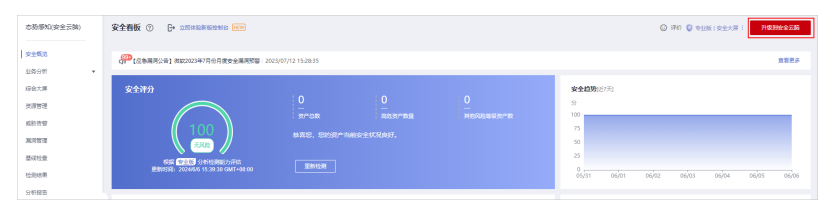

步骤**4** 在升级至安全云脑页面中,配置参数信息。

- 版本关系:系统已自动同步SA的版本关系(版本、计费模式和安全大屏),无需 手动配置。
- 配额分配:将态势感知全部额分配至安全云脑,在安全云脑配额中填写配额数。

步骤**5** 单击"立即升级"。

升级完成后,请在页面左上角单击 ,选择"安全与合规 > 安全云脑 SecMaster",进入安全云脑管理页面,使用安全云脑管理云上资源,详细介绍和操作 指导请参[见安全云脑介绍文档](https://support.huaweicloud.com/intl/zh-cn/secmaster/index.html)。

**----**结束

# **3** 区域与可用区

# <span id="page-24-0"></span>**3.1** 什么是区域和可用区?

## 什么是区域、可用区?

我们用区域和可用区来描述数据中心的位置,您可以在特定的区域、可用区创建资 源。

- 区域(Region):从地理位置和网络时延维度划分,同一个Region内共享弹性计 算、块存储、对象存储、VPC网络、弹性公网IP、镜像等公共服务。Region分为 通用Region和专属Region,通用Region指面向公共租户提供通用云服务的 Region;专属Region指只承载同一类业务或只面向特定租户提供业务服务的专用 Region。
- 可用区 (AZ, Availability Zone): 一个AZ是一个或多个物理数据中心的集合, 有独立的风火水电,AZ内逻辑上再将计算、网络、存储等资源划分成多个集群。 一个Region中的多个AZ间通过高速光纤相连,以满足用户跨AZ构建高可用性系统 的需求。

图**3-1**阐明了区域和可用区之间的关系。

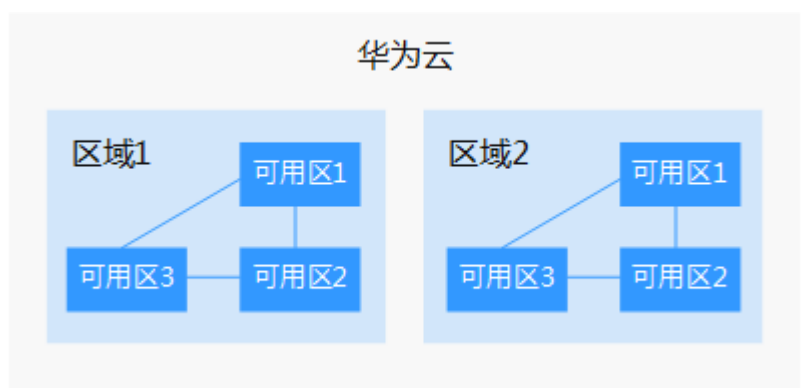

图 **3-1** 区域和可用区

目前,华为云已在全球多个地域开放云服务,您可以根据需求选择适合自己的区域和 可用区。

## <span id="page-25-0"></span>如何选择区域?

在欧洲地区有业务的用户,可以选择"欧洲-都柏林"区域。

选择区域时,您需要考虑以下几个因素:

地理位置

一般情况下,建议就近选择靠近您或者您的目标用户的区域,这样可以减少网络 时延,提高访问速度。不过,在基础设施、BGP网络品质、资源的操作与配置等 方面,中国大陆各个区域间区别不大,如果您或者您的目标用户在中国大陆,可 以不用考虑不同区域造成的网络时延问题。

- 在除中国大陆以外的亚太地区有业务的用户,可以选择"中国-香港"、"亚 太-曼谷"或"亚太-新加坡"区域。
- 在非洲地区有业务的用户,可以选择"南非-约翰内斯堡"区域。
- 在欧洲地区有业务的用户,可以选择"欧洲-巴黎"区域。
- 资源的价格 不同区域的资源价格可能有差异, 请参见**[华为云服务价格详情](https://www.huaweicloud.com/intl/zh-cn/pricing/index.html)**。

## 如何选择可用区?

是否将资源放在同一可用区内,主要取决于您对容灾能力和网络时延的要求。

- 如果您的应用需要较高的容灾能力,建议您将资源部署在同一区域的不同可用区 内。
- 如果您的应用要求实例之间的网络延时较低,则建议您将资源创建在同一可用区 内。

## 区域和终端节点

当您通过API使用资源时,您必须指定其区域终端节点。有关华为云的区域和终端节点 的更多信息,请参阅<mark>地区和终端节点</mark>。

# **3.2** 为什么 **Global** 级项目有 **region** 级的选择框显示?

安全云脑属于Global级项目,但是,在控制台上还是有Region级的选择框提示:

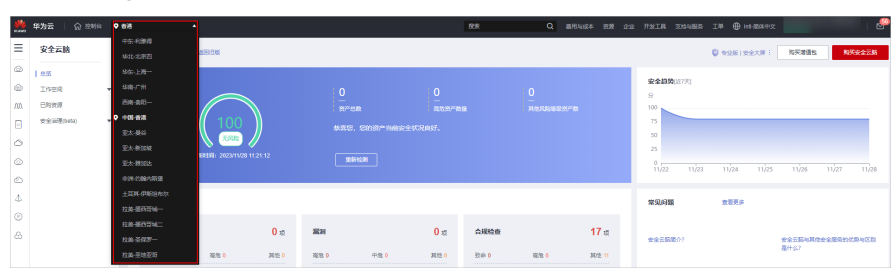

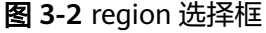

#### 具体原因如下:

方便切换区域 如果您进入的region未部署安全云脑,可以在此处切换至已部署区域。

#### ● 统一管理数据

为了统一管理数据,安全云脑将区域(Region)划分了合规分区。在相同合规分 区内的数据可以聚合在一起,不同合规区内的数据无法聚合在一起。安全云脑中 的具体合规分区取下:

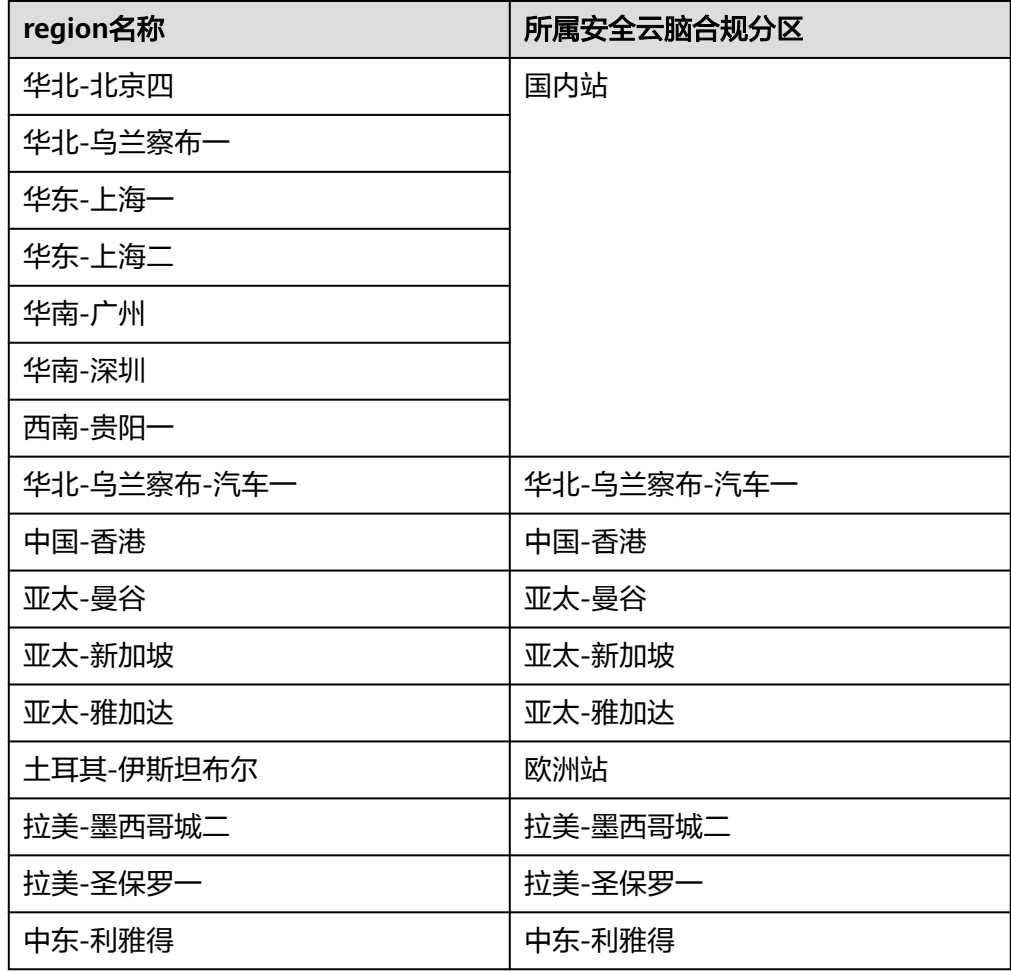

表 **3-1** 合规分区

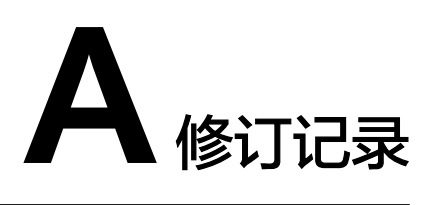

<span id="page-27-0"></span>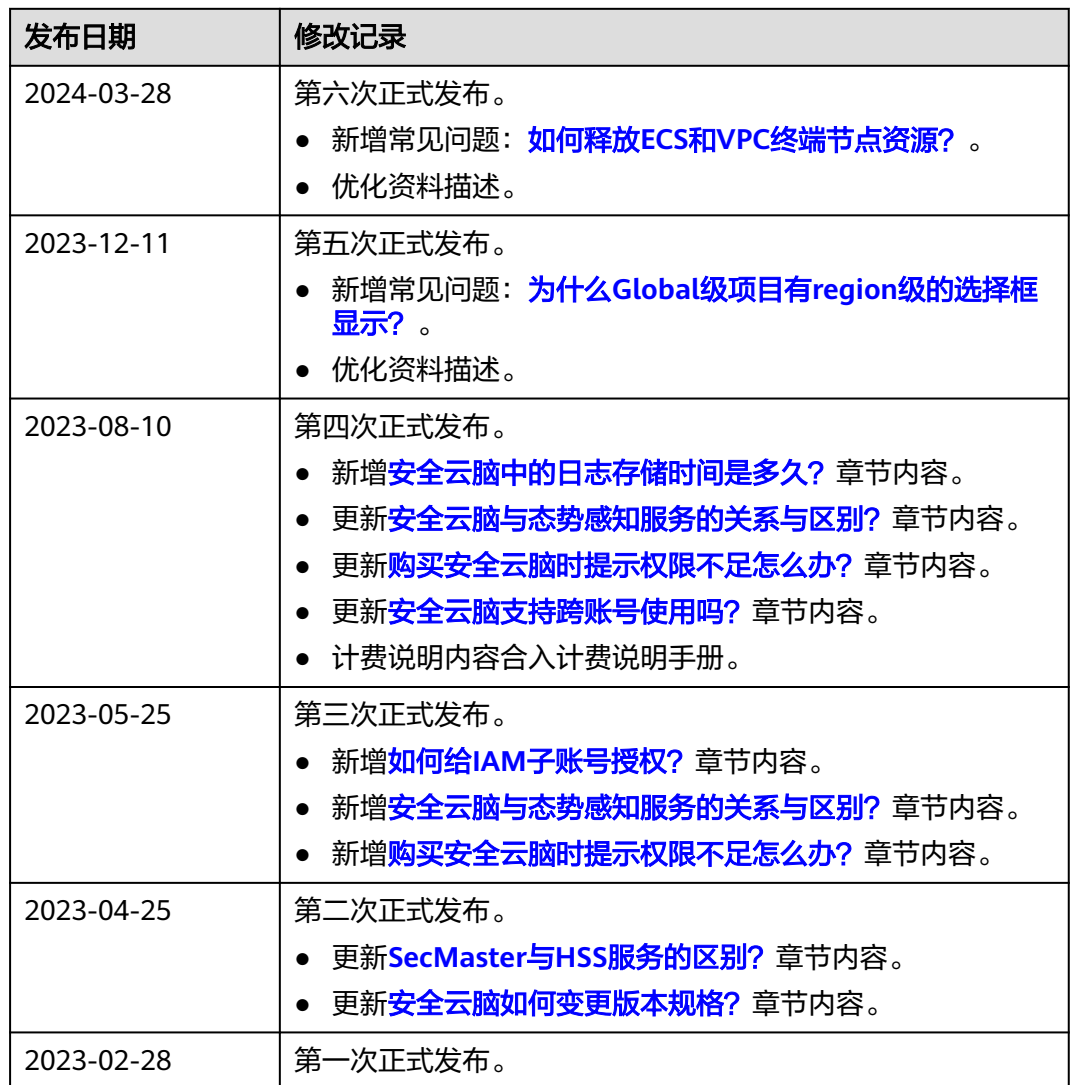